## **1098-T Form Student Enrollment and Download Information**

**Below are instructions for accessing 1098-T Forms for students attending a college partnering with Financial Payments for 1098-T Processing. Protecting student financial information is extremely important and requires multiple steps to verify the student's identity and email so that only approved individuals can access, view, print or download a 1098-T.**

**If at any time the process displays an error, it's best to close out of your browser completely and begin again with a NEW USERNAME! Internet Explorer has caused several challenges for Enrollment, so we suggest using another web browser, such as Chrome, Firefox, or Safari.**

#### **Step 1**

#### Go to 1098tforms.com website and click on the black rectangle with instructions: TO STUDENT ENROLLMENT PAGE.

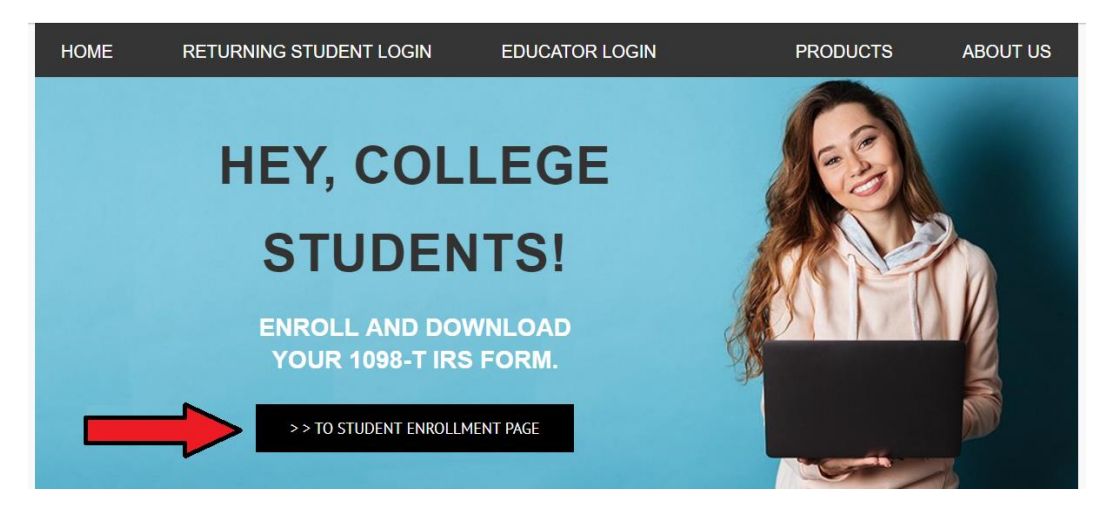

## Step 2

The Student Setup Page appears with the instructions, PLEASE VERIFY YOUR STUDENT INFORMATION. Please enter your first name, last name and social security number in the relevant boxes. Please click the VERIFY INFORMATION box/link.

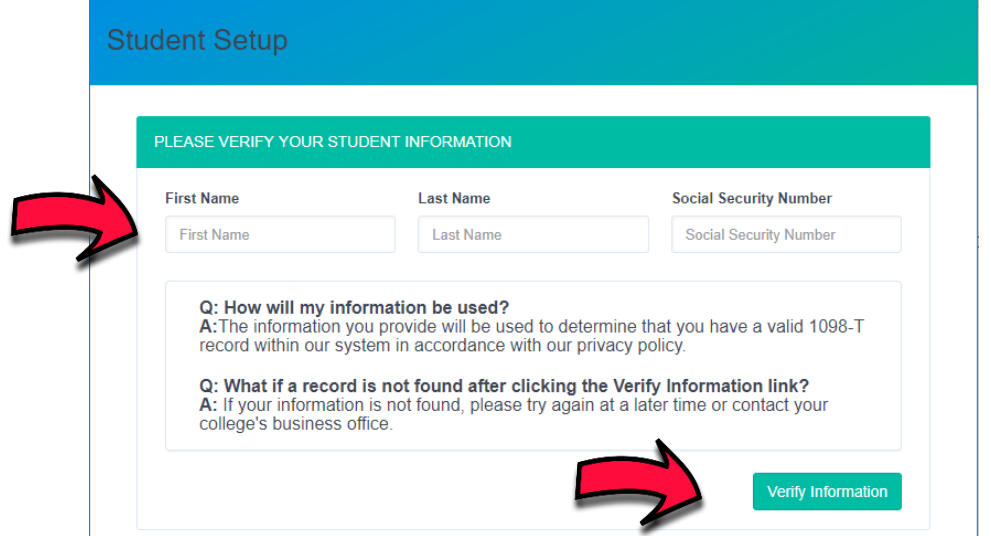

You will be prompted VERIFICATION SUCCESSFUL on the next page. There are several instructions on this page. Please just click the link PLEASE CLICK HERE TO CREATE AN ACCOUNT.

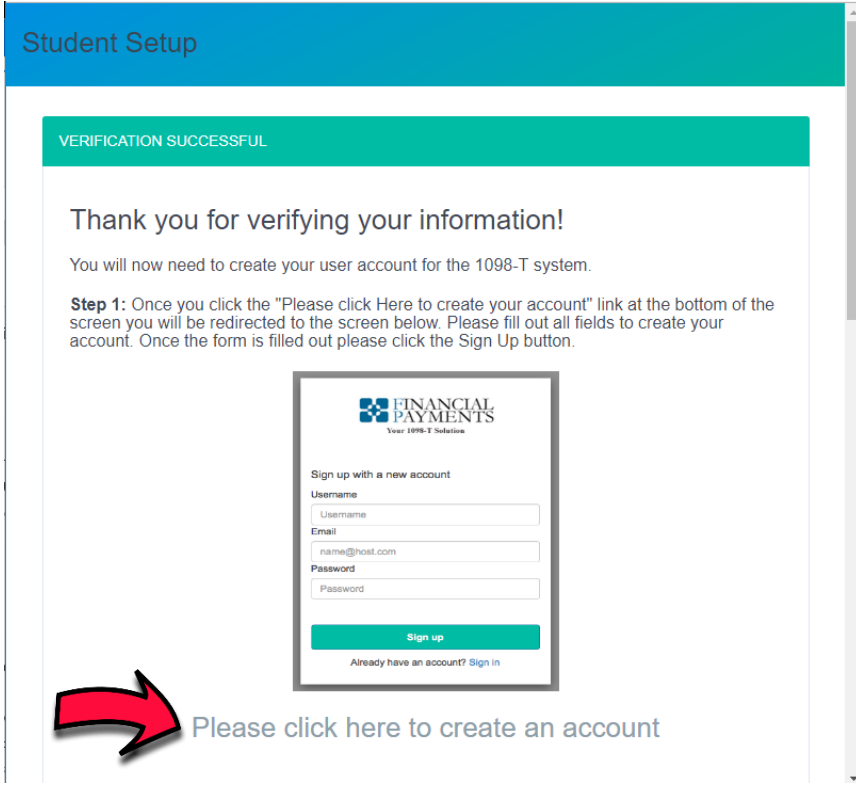

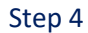

Please enter a Username, Email and Password. Record this information to remember it later. Now Click the SIGN UP link.

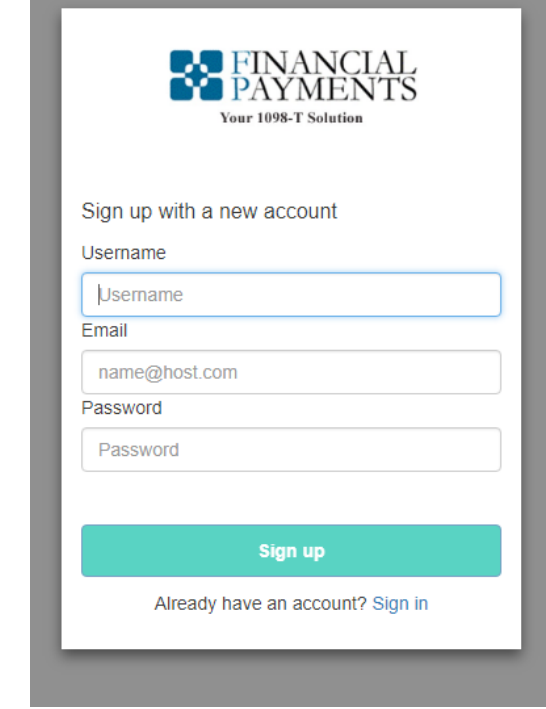

The message below will appear. DO NOT click on the Continue Link yet! First, open your email account that you used in the account setup. Next, open the email with "1098-T Account Verification" in the Subject Heading. The email will be from[: No-reply@verificationemail.com](mailto:No-reply@verificationemail.com) Review the email in Step 6 below.

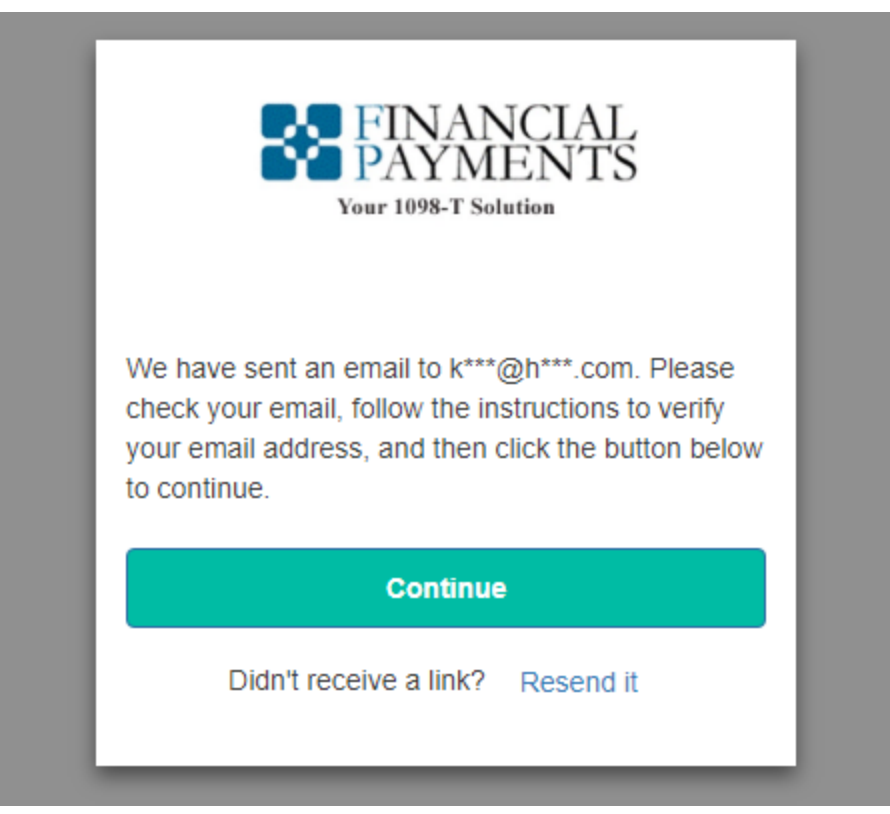

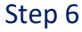

After opening the "1098-T Account Verification" email, the following message should appear. Read it and then please click on the VERIFY EMAIL link.

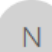

no-reply@verificationemail.com 1098-T Account Verification

 $\ddot{\phantom{0}}$ 

Thank you for creating a 1098-T User account!

We received your request to create your new user account for Financial Payments' 1098-T Tax Form Distribution service. Your account has been created.

To finalize your new account, please verify that this email address is valid by clicking the link below:

# **Verify Email**

Once your email is confirmed you will be able to login under your new account. If you have any questions regarding this new account please contact your local 1098-T system administrator.

The following image will appear after clicking the VERIFY EMAIL link. The image confirms that your registration has been confirmed.

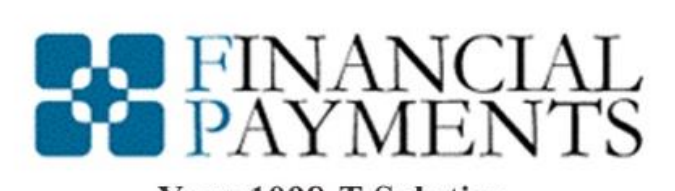

**Your 1098-T Solution** 

Your registration has been confirmed!

#### Step 8

You may now go back to the web browser screen and click CONTINUE.

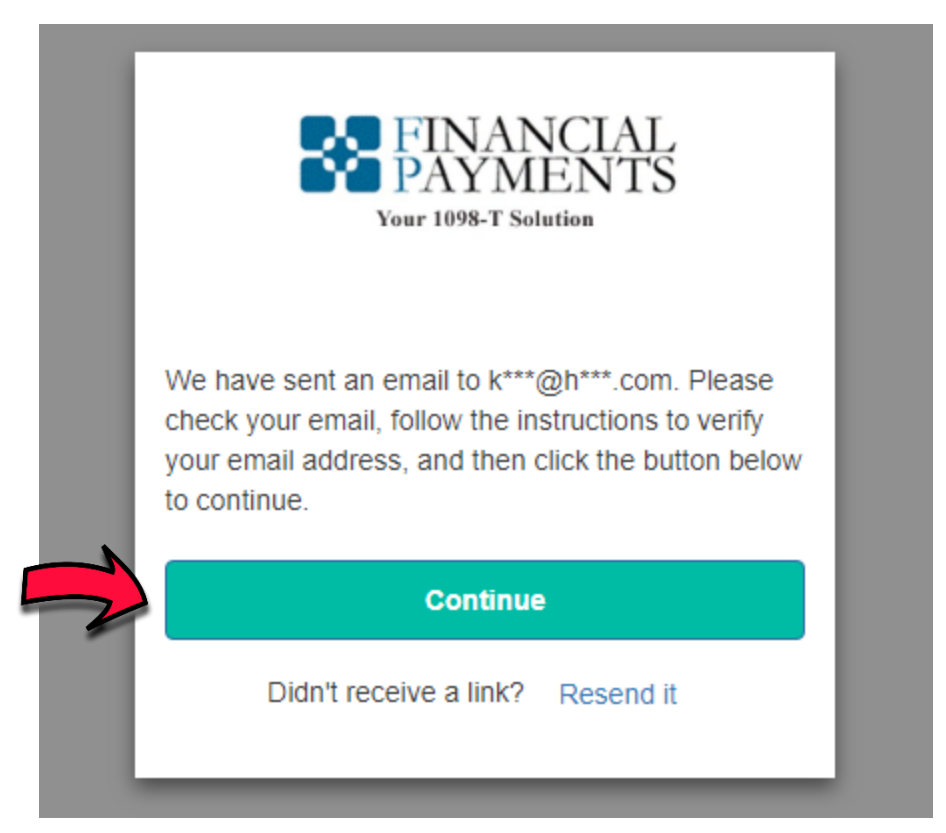

You may now enter your USERNAME and PASSWORD for the account. Please click on the Sign In link.

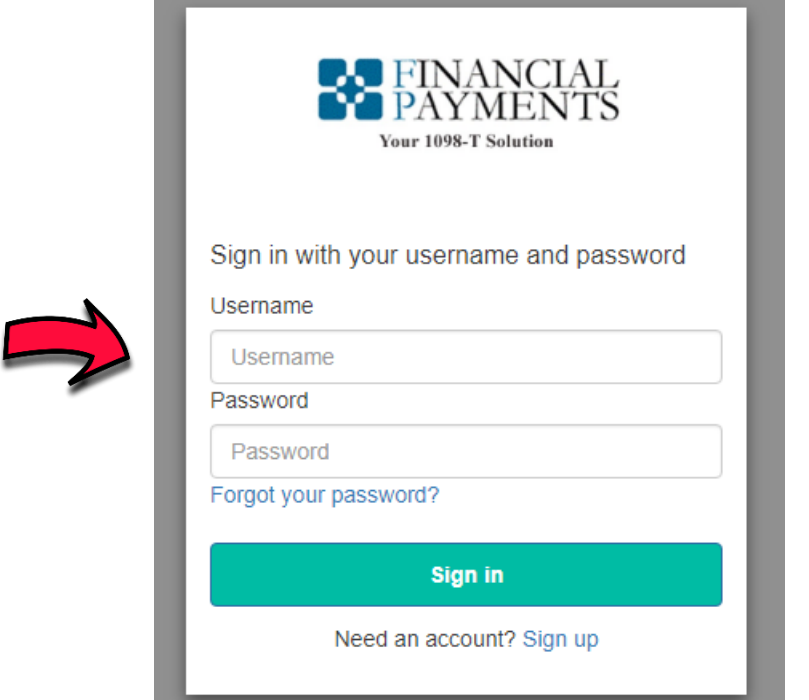

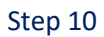

Your enrollment is complete, and you've LOGGED IN successfully. Now you must agree to the conditions set out in the Electronic Consent form for 1098-T. Please click on the AGREE link at the bottom of the page. (This image does not show the entire form.)

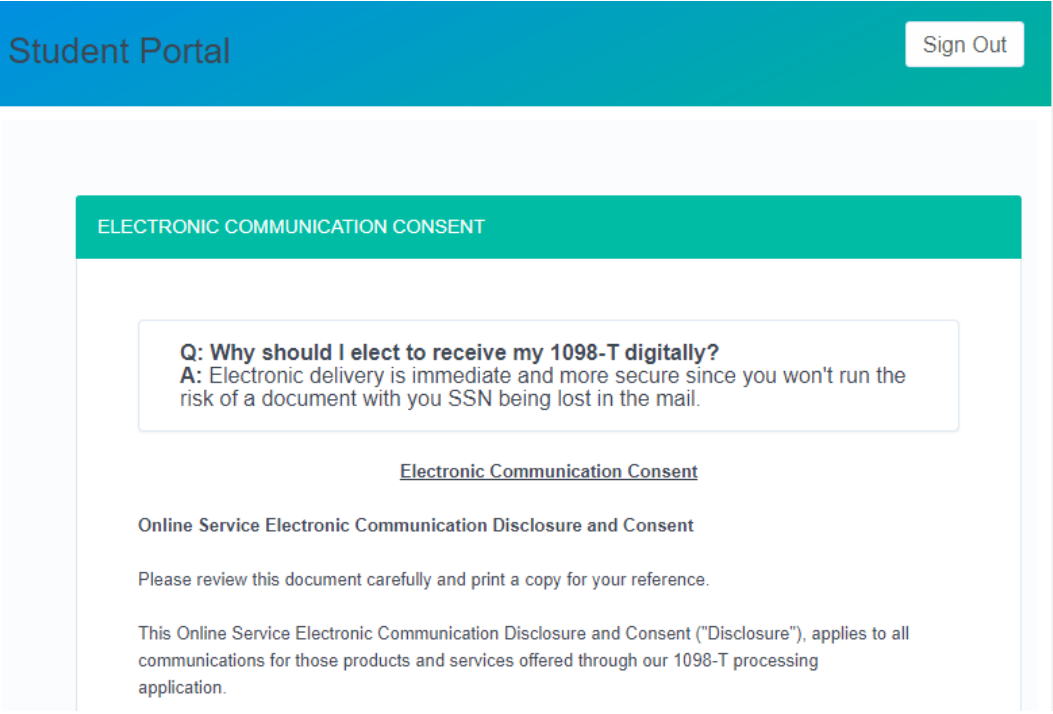

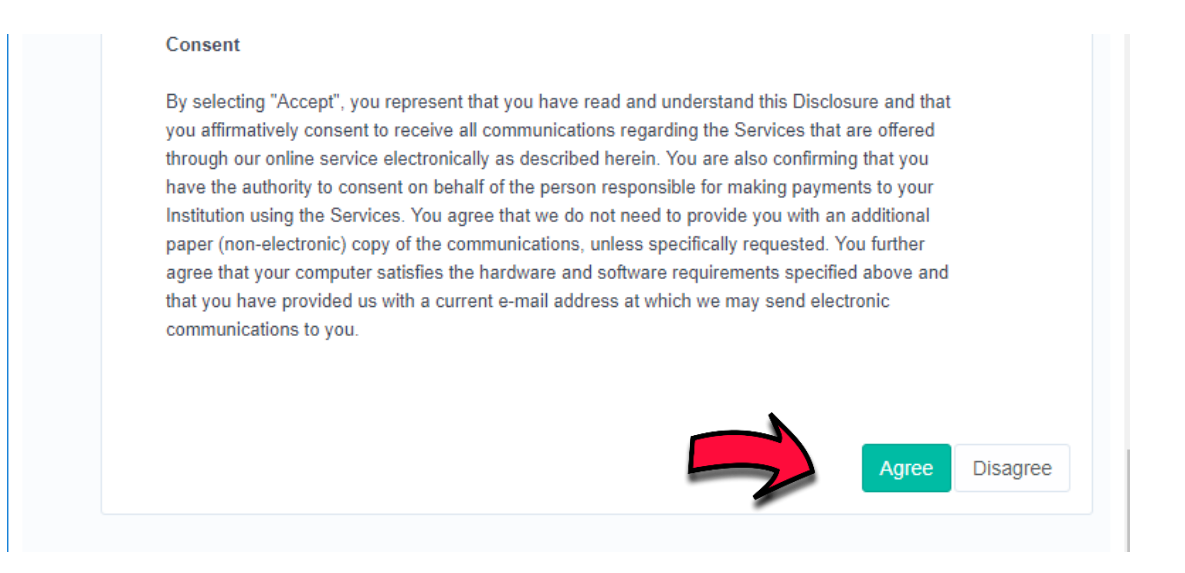

## After agreeing to the 1098-T Consent form, your Enrollment is complete, and you can click on the PLEASE CLICK HERE TO ACCESS YOUR 1098-T FORM.

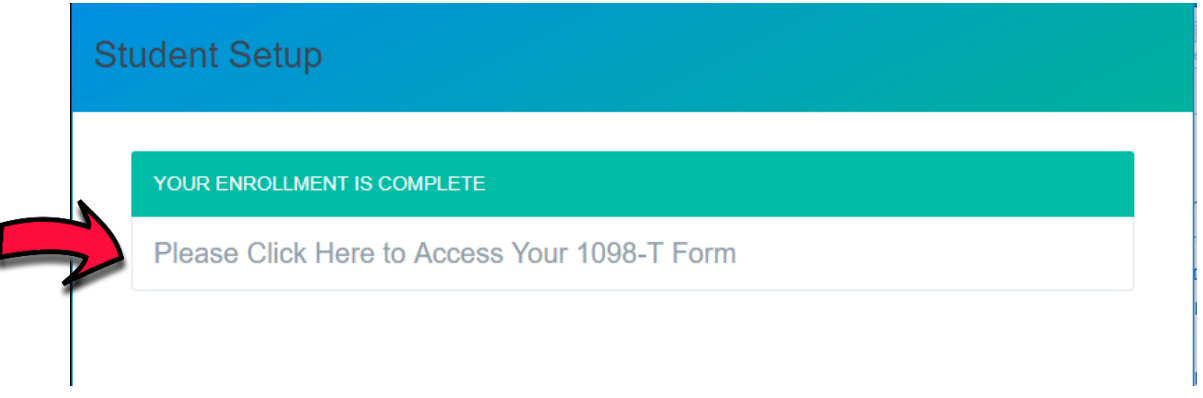

## Step 12

Check the name of the college/university you attend in the window below. If it's correct, click the View/Download Link.

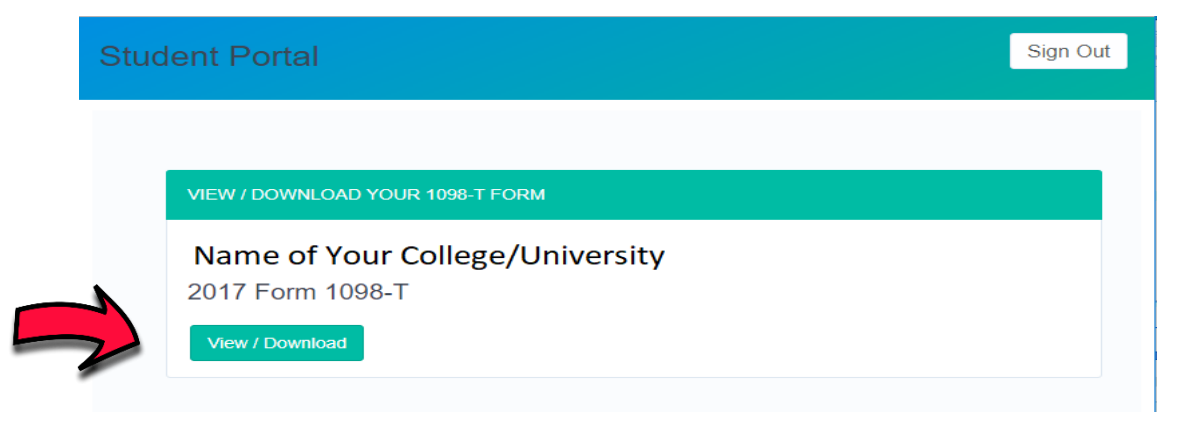

The student's 1098-T form will appear in a PDF. You may view, print or download the form at this time. The image below is a blank form and NOT an actual 1098-T.

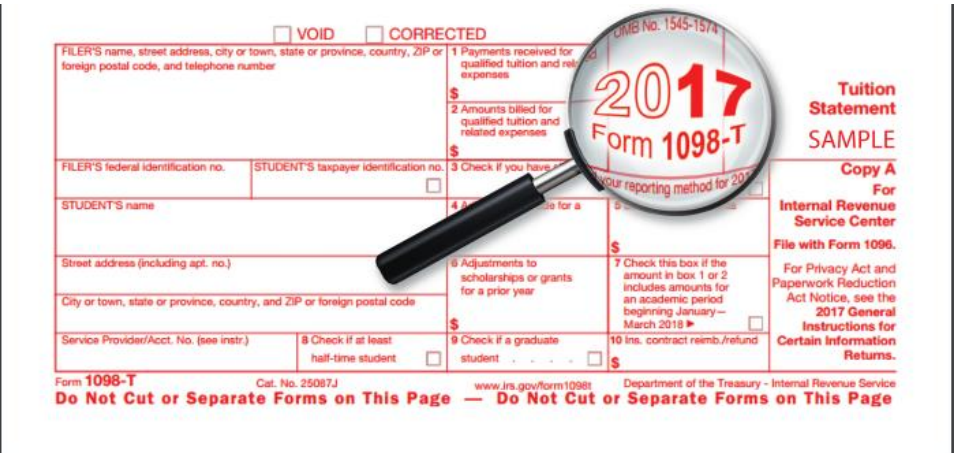